# Provider Manual

### **CONTENTS**

Log-in and Set-up View My Dashboard, Patient List and All Visits Contact a Patient Add Notes after Patient Visit Edit My Profile Update Room Description Change Logo and Welcome Message Enable / Disable Notification Sound Add More Providers Technical Support Questions About This Document

### WHAT YOU NEED

To enjoy the best experience on VSee, make sure you have:

- Internet access (minimum 200 kbps for upload and download). For more information on how to check your Network Statistics while using VSee, please follow the steps listed on this [guide.](https://support.vsee.com/hc/en-us/articles/204973485-Check-your-Network-Statistics)
- Webcam or built-in camera
- Microphone and speakers

#### BROWSER

Make sure you are using a supported browser. VSee works on:

- Microsoft Internet Explorer (9.0 or later) flash player must be installed
- Mozilla Firefox (latest version) except iOS and Android
- Safari (latest version) please don't use private mode
- Google Chrome (latest version)
- Internet Browser default browser on some Android devices

To check the browser version, please follow the steps listed on this [guide.](https://support.vsee.com/hc/en-us/articles/360024529232-Check-your-Browser-s-version) 

Also, in your settings, turn on:

- JavaScript
- Cookies

To turn on Javascript and Cookies, please follow the steps listed on thi[s guide.](https://support.vsee.com/hc/en-us/articles/360002160011-Enable-Javascript-and-Cookies-) 

#### GET STARTED

Once you have everything you need, close all other video conferencing programs, such as:

- WebEx
- Skype
- GoToMeeting

These programs can interfere with VSee. To close these programs, locate them on the "System Tray" located at the bottom-right corner of your computer. Right-click on the icon (Skype for example) then select "Quit".

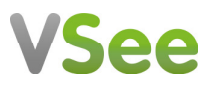

### Log-in and Set-up

1. Go to your custom clinic provider web address eg <mycompany>.vsee.me and "Click here to log in."

For first time users: If you haven't installed vsee yet, click Setup & Test VSee VSee support information: Click Help

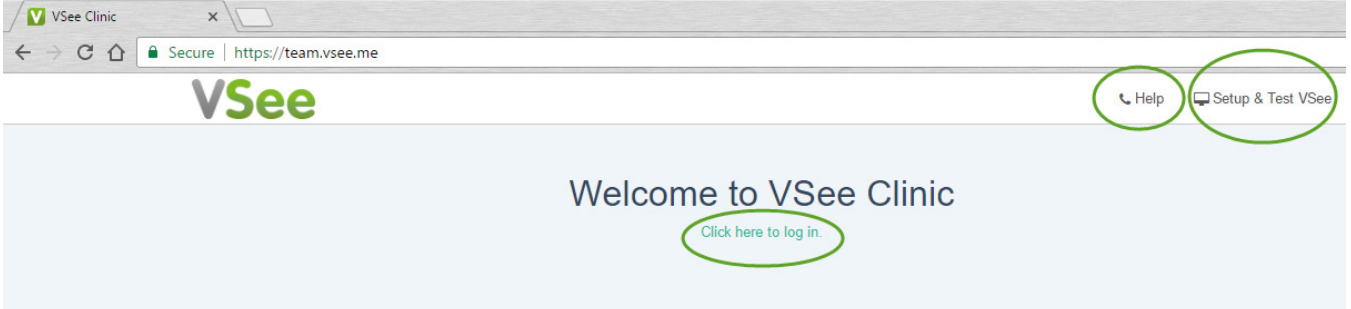

2. Type your vsee username and password, click Sign In.

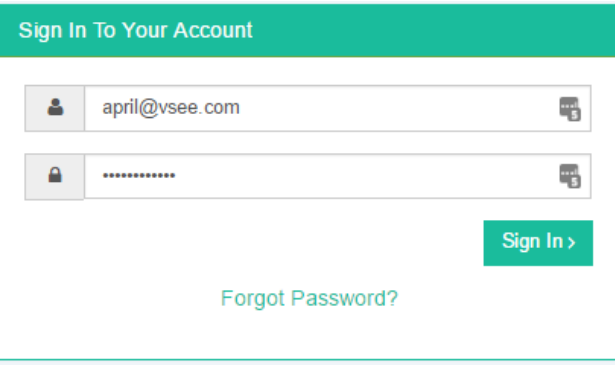

### View My Dashboard, Patient List and All Visits

1. Dashboard tab: to see your real-time patient queue.

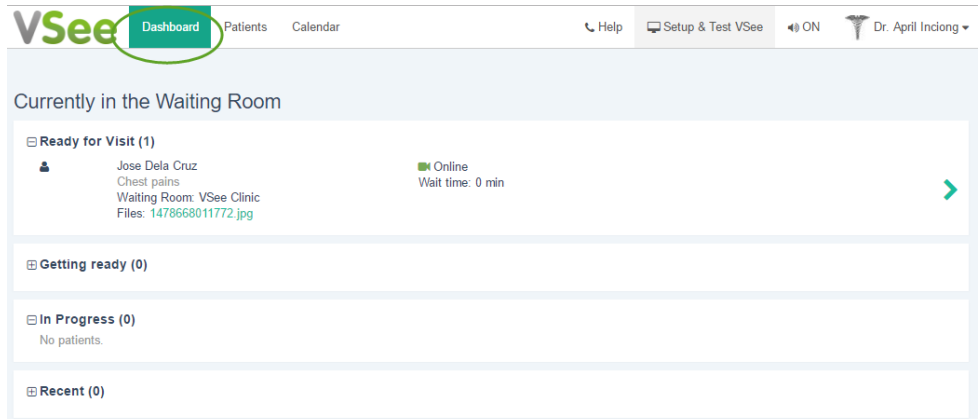

2. Patients tab:

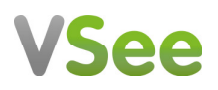

My Patients: to view your patient list All Visits: to view all visits

02/28/2017 12:00:00 Roman VSee

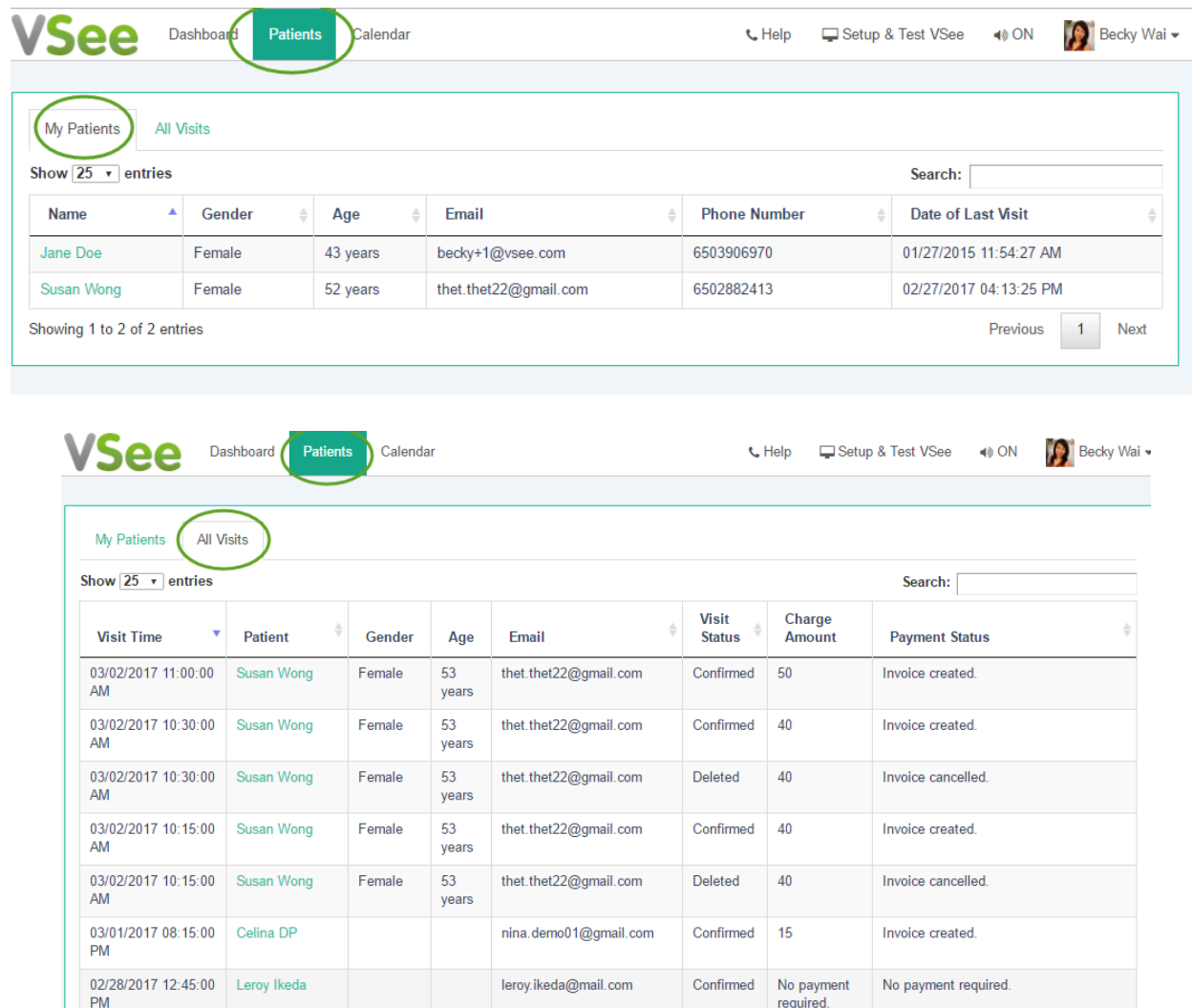

Click the patient's name to view visit notes, patient's visit history, files uploaded and other info.

roman+3@vsee.com

Completed No payment

required.

No payment required.

# **VSee**

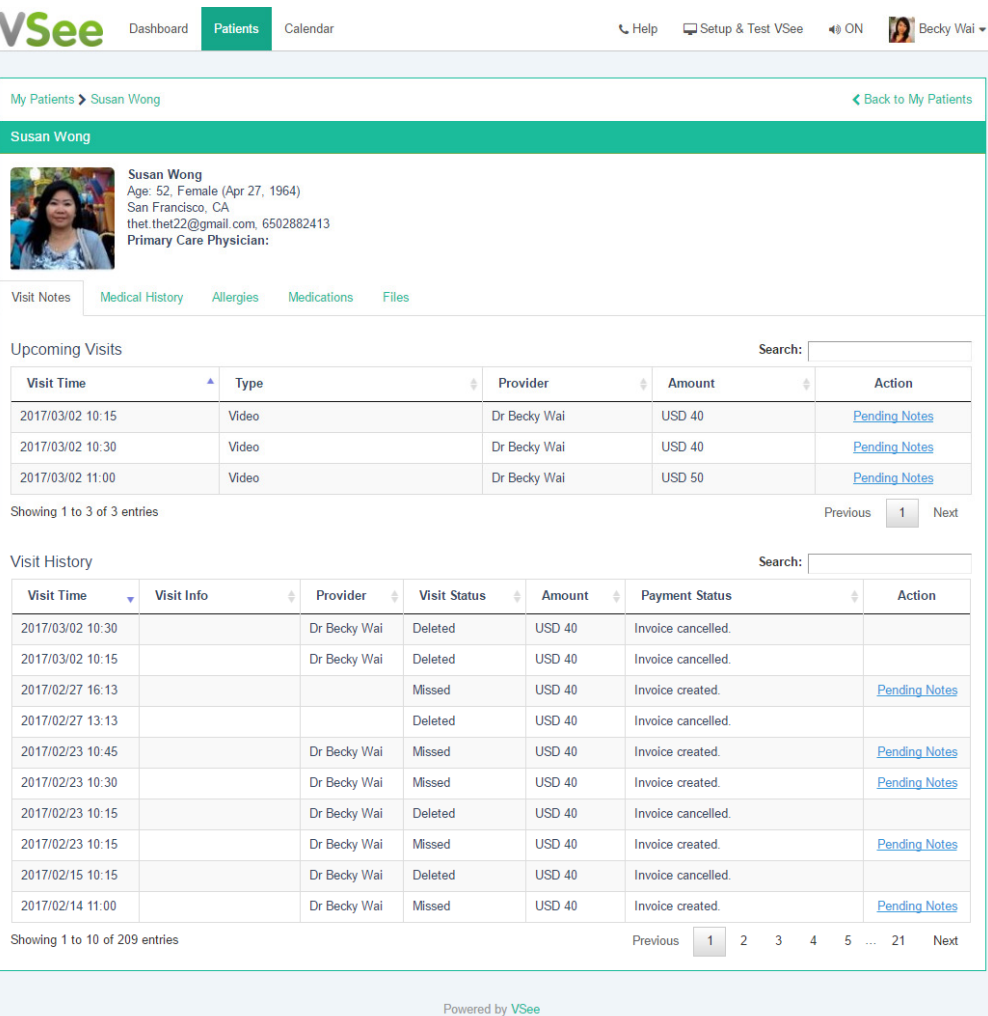

3. Calendar tab: Calendar is disabled for Clinics with Waiting Room features only.

### Contact a Patient

1. In the Dashboard tab, click the arrow located on the patient's panel.

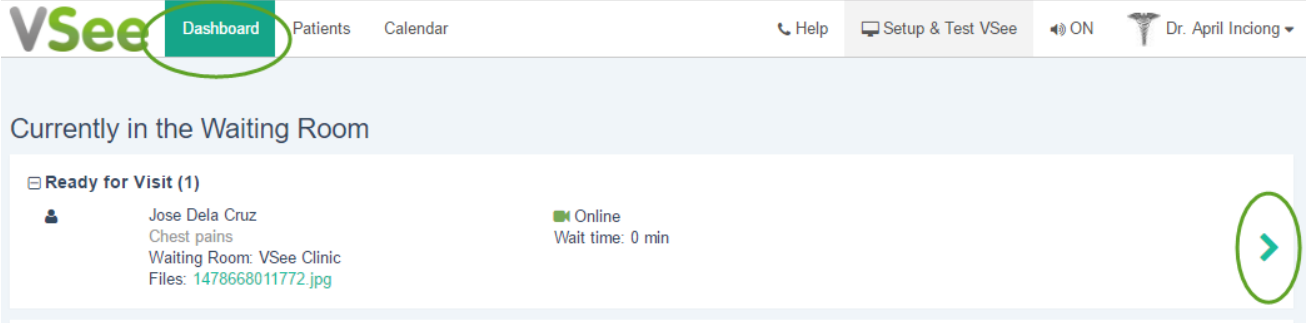

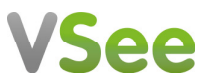

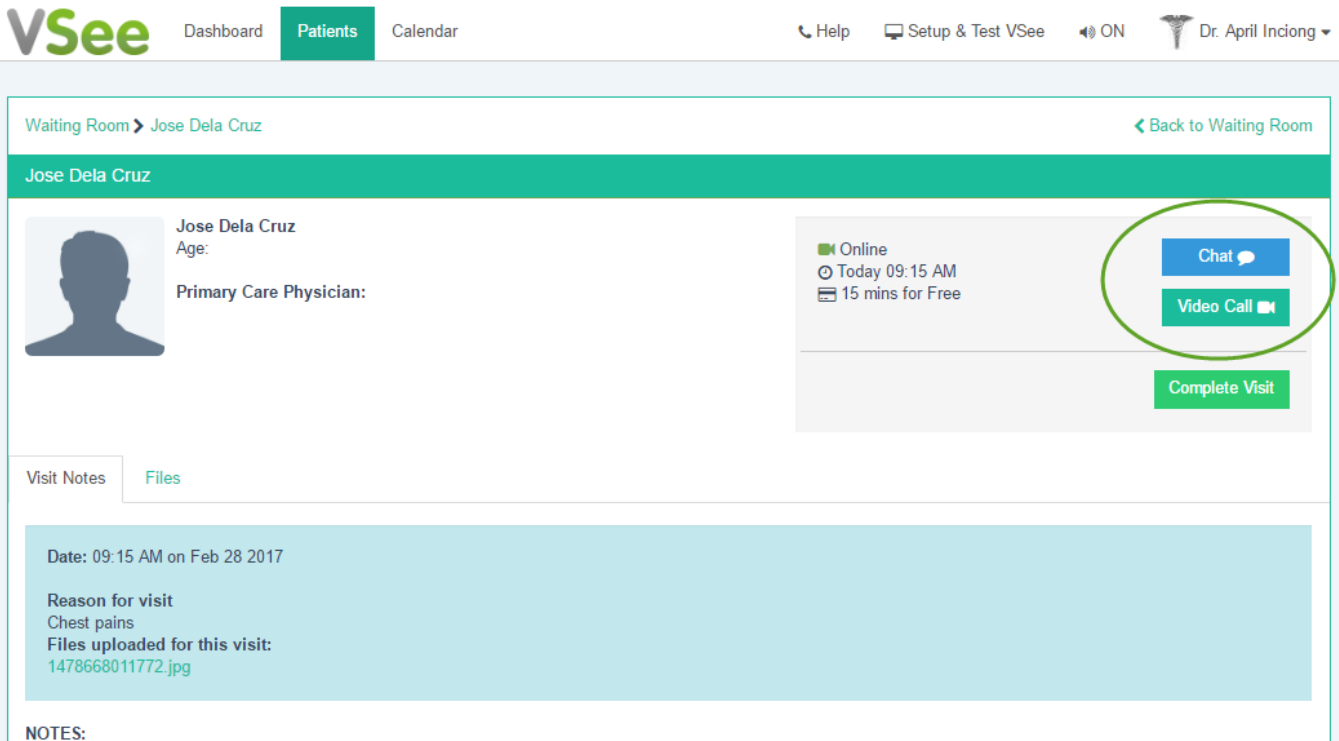

2. Click Chat or Video Call. VSee messenger will launch when you initiate a video call.

3. On the same patient record, type your diagnosis, prescription and other notes on the text area fields during or after the call. Don't forget to click Save.

# **VSee**

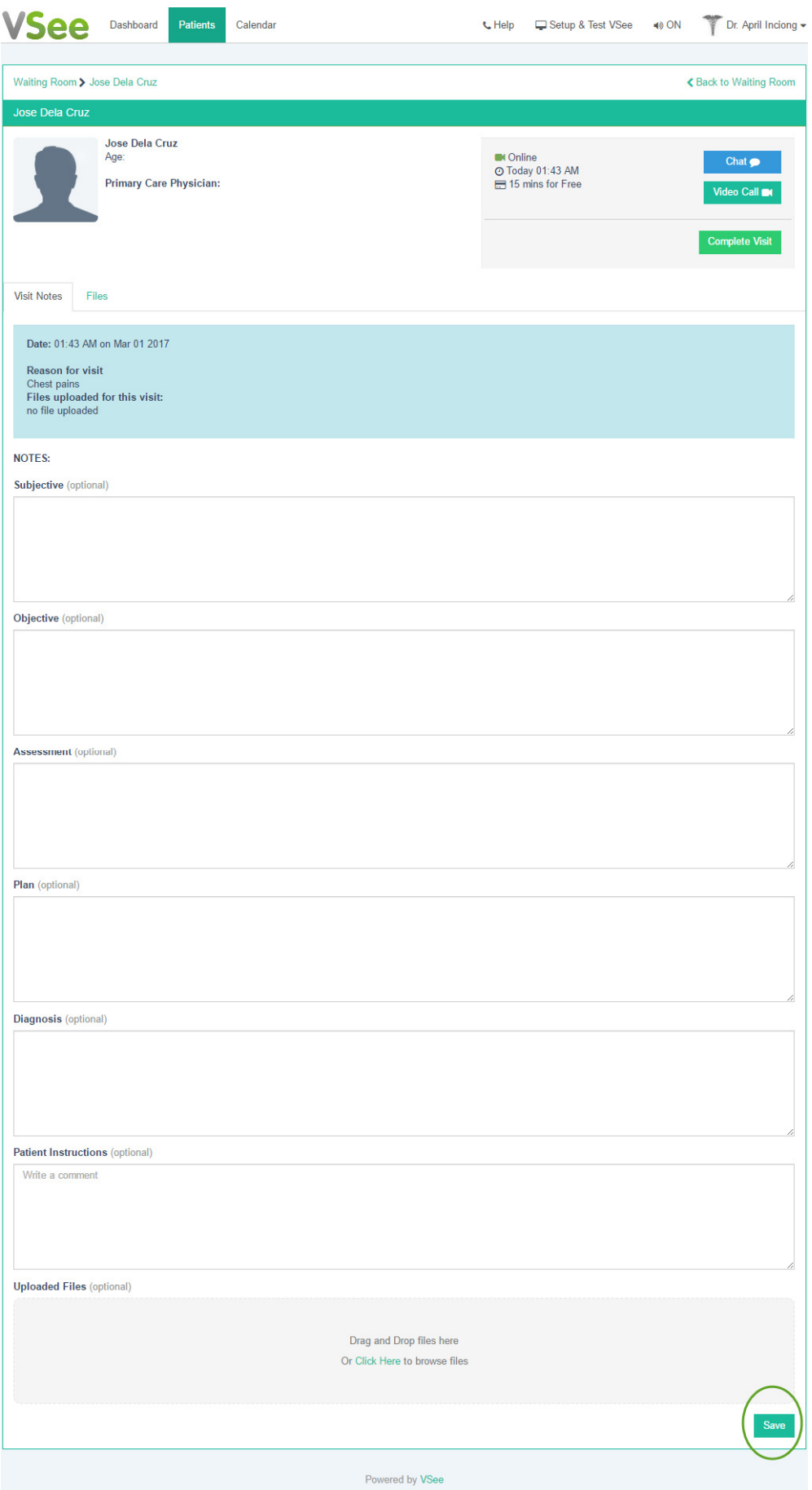

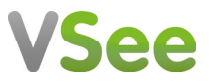

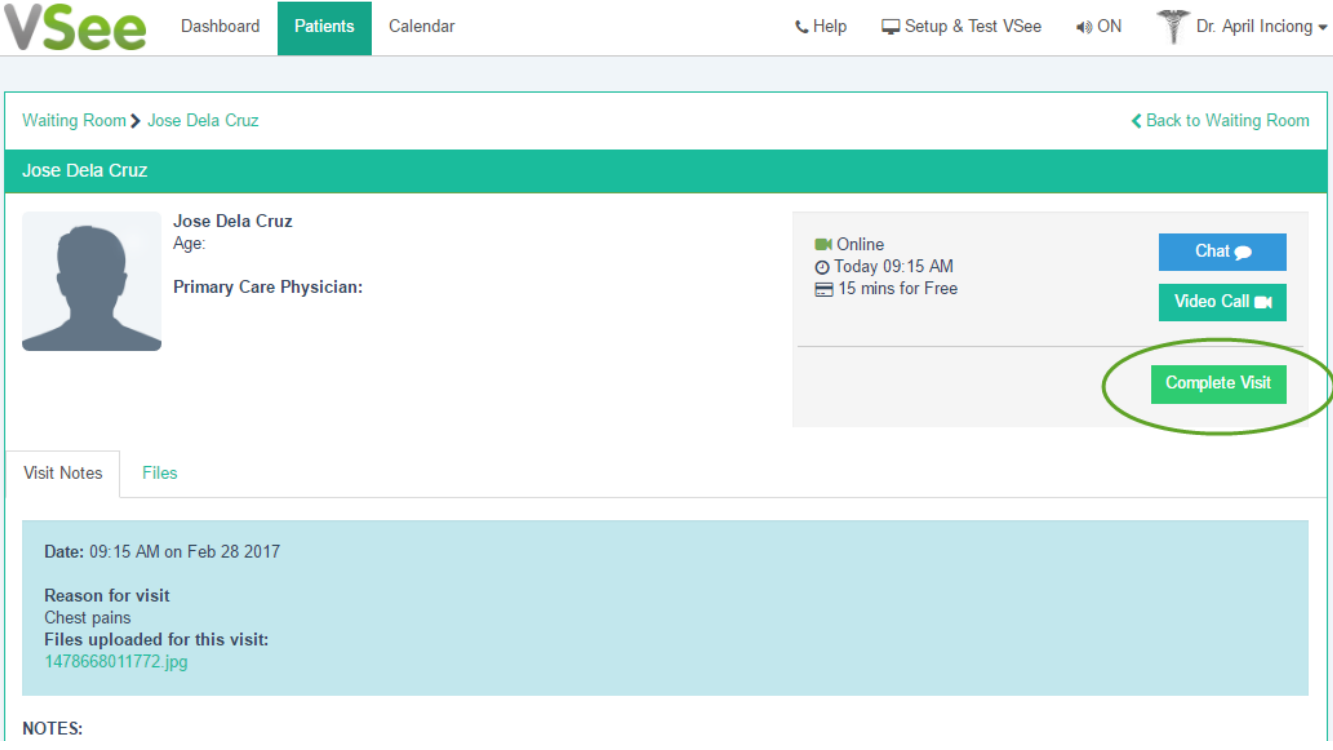

4. To complete the visit, click Complete Visit. This will remove the patient from the waiting room.

### Add Notes after Patient Visit

1. Go to Patient Tab, All Visits. Click on the patient's name.

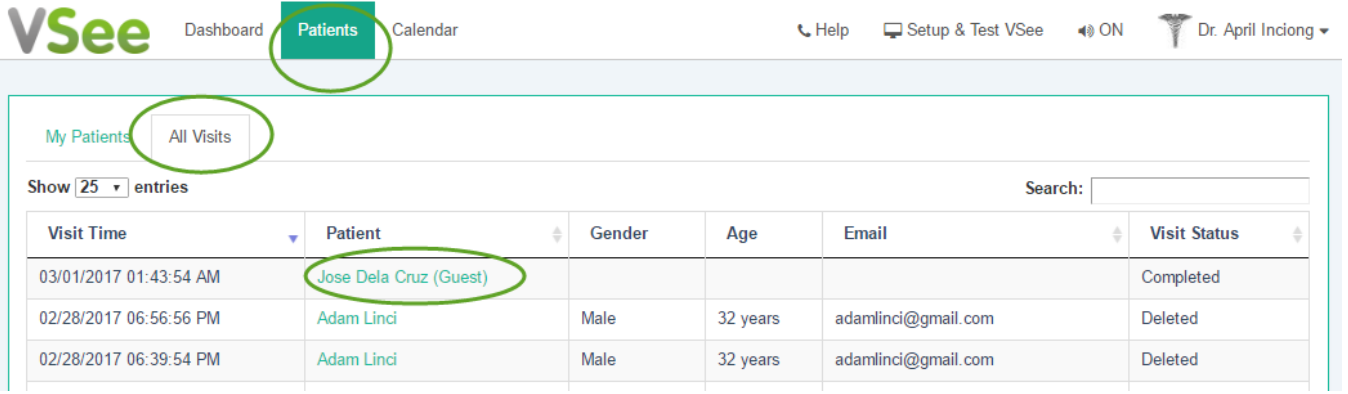

2. In the Visit History section, click Notes.

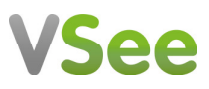

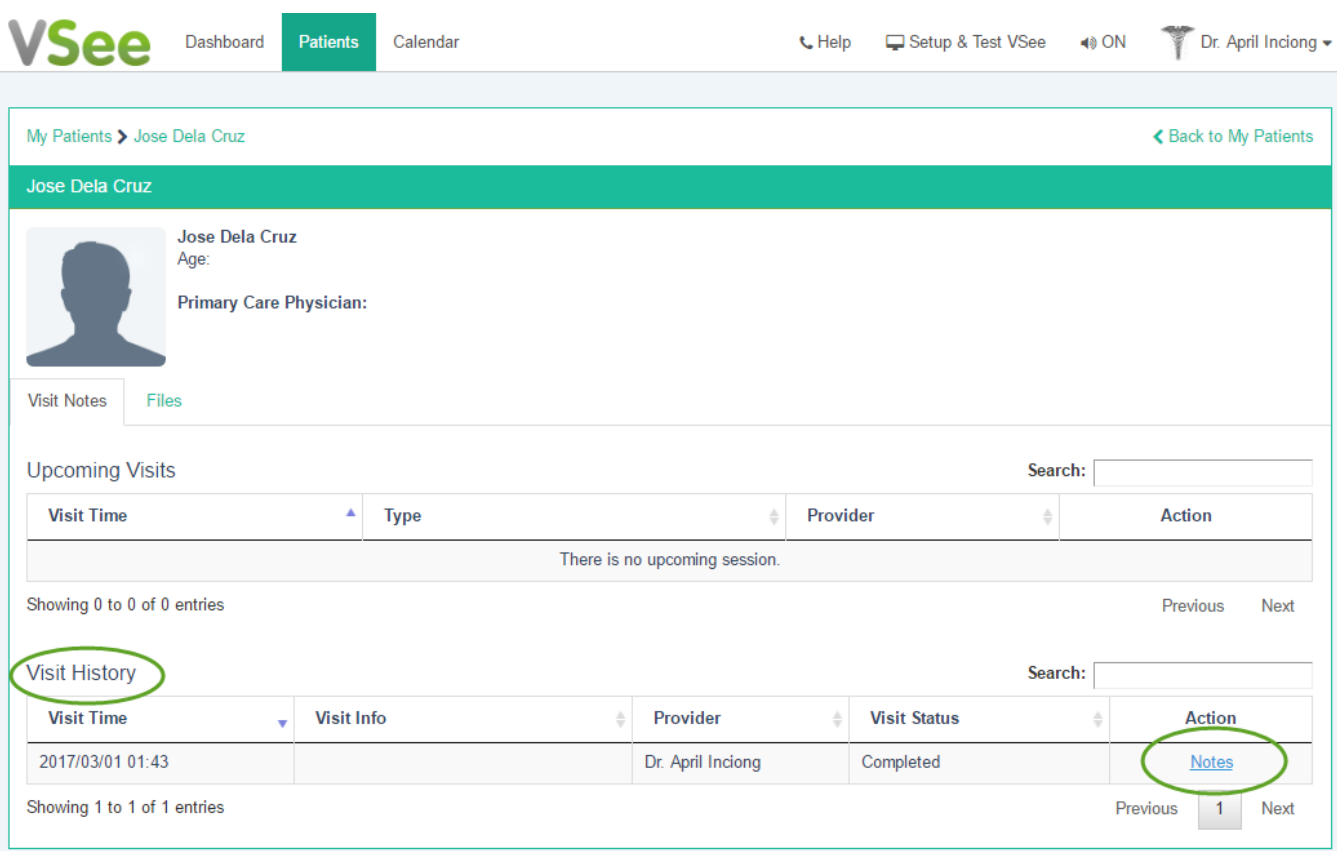

3. Type your additional notes on the text area fields. Don't forget to click Save.

### Edit My Profile

1. Click your name. Choose My Account.

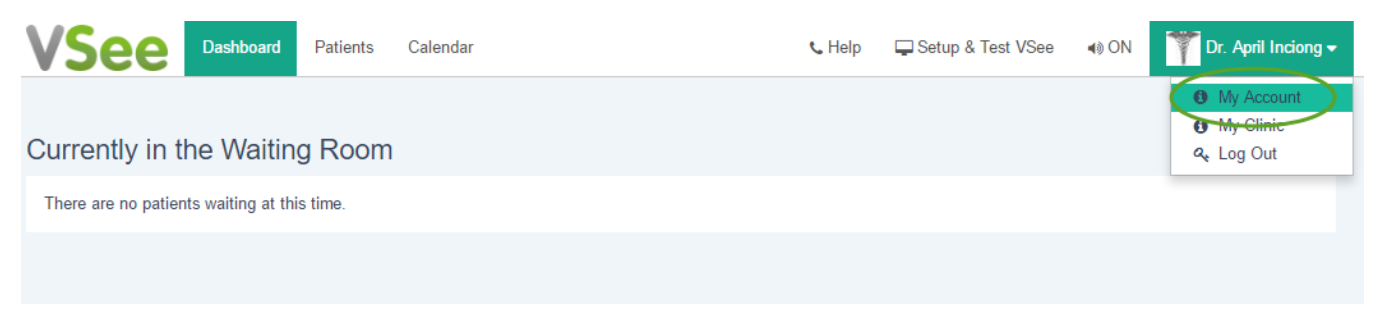

2. Edit your information and click Update.

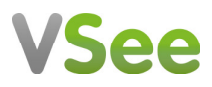

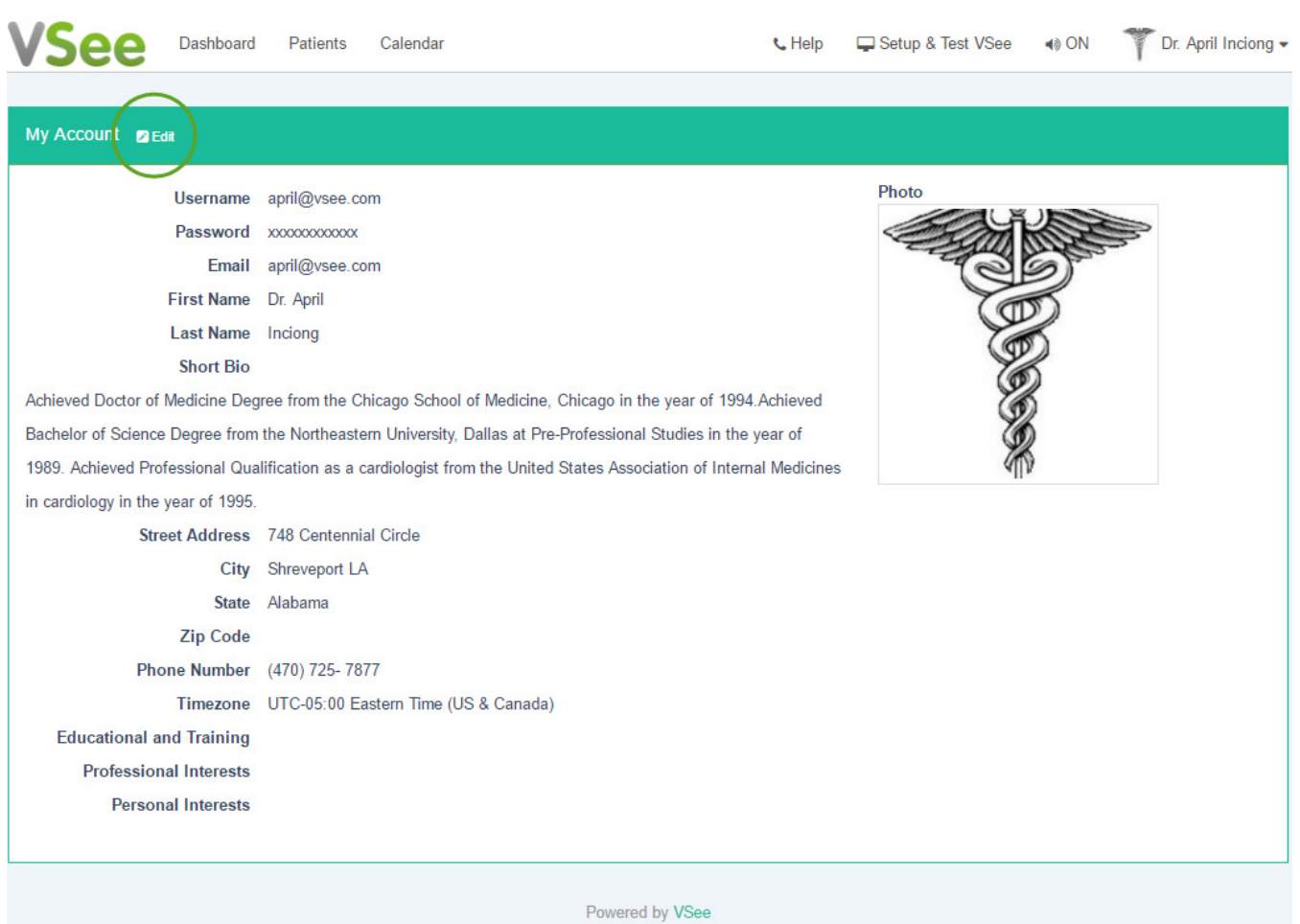

3. Your Short Bio will be displayed on the patient home page.

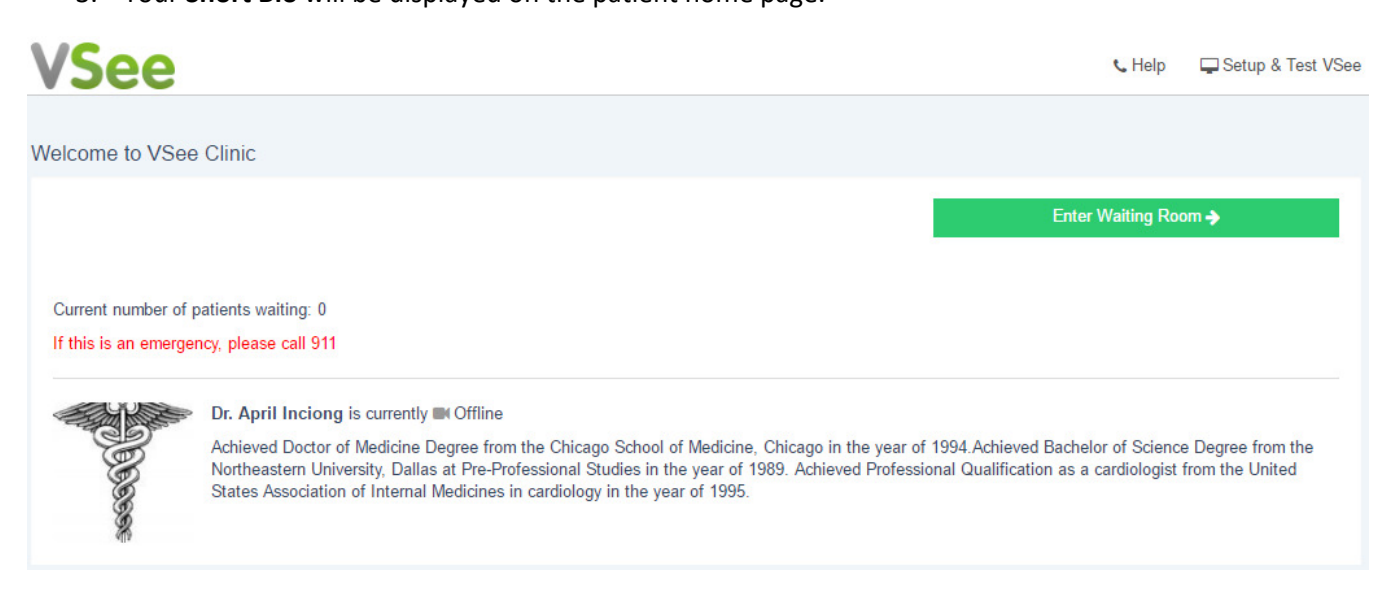

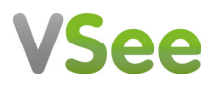

## Update Room Description

1. Click your name. Choose My Clinic.

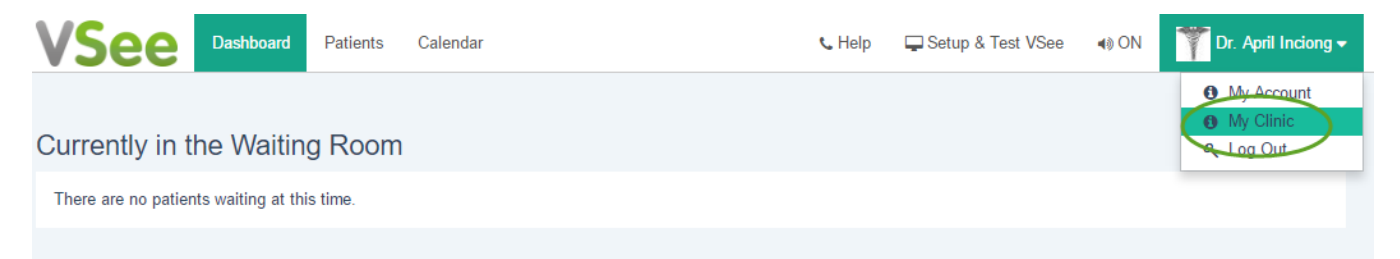

2. Choose your Waiting Room. Type in your Room Description. Click Update.

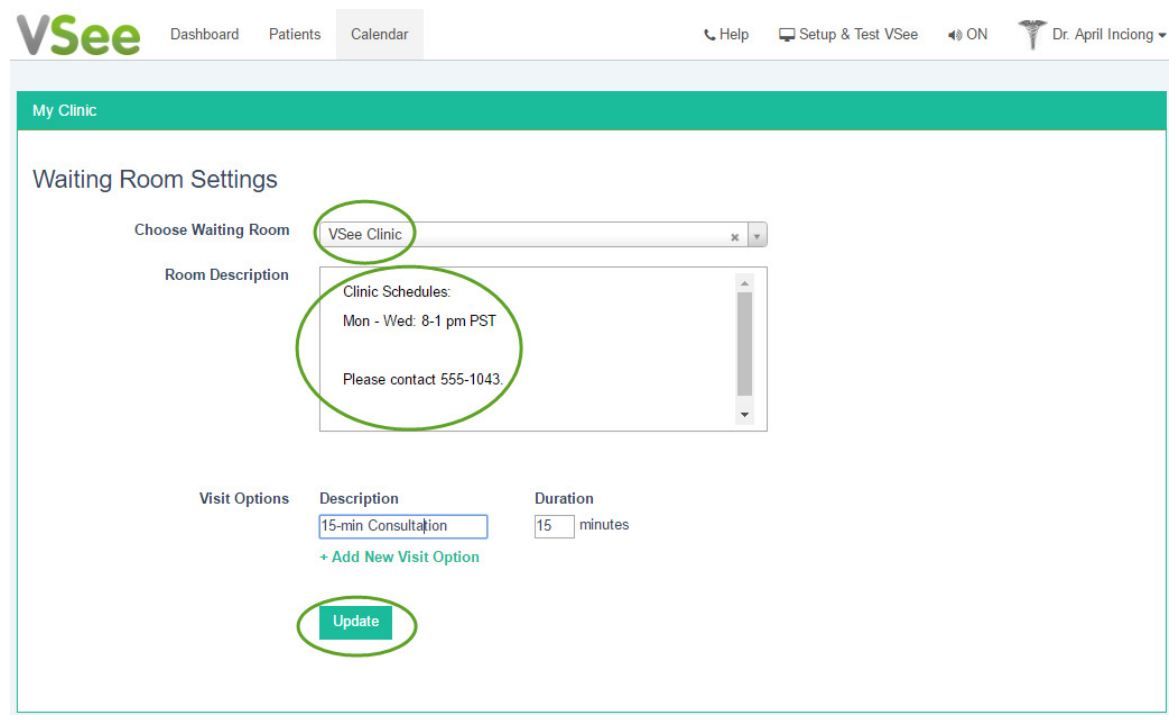

3. Your changes will be displayed on the patient home page.

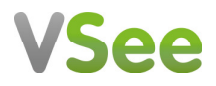

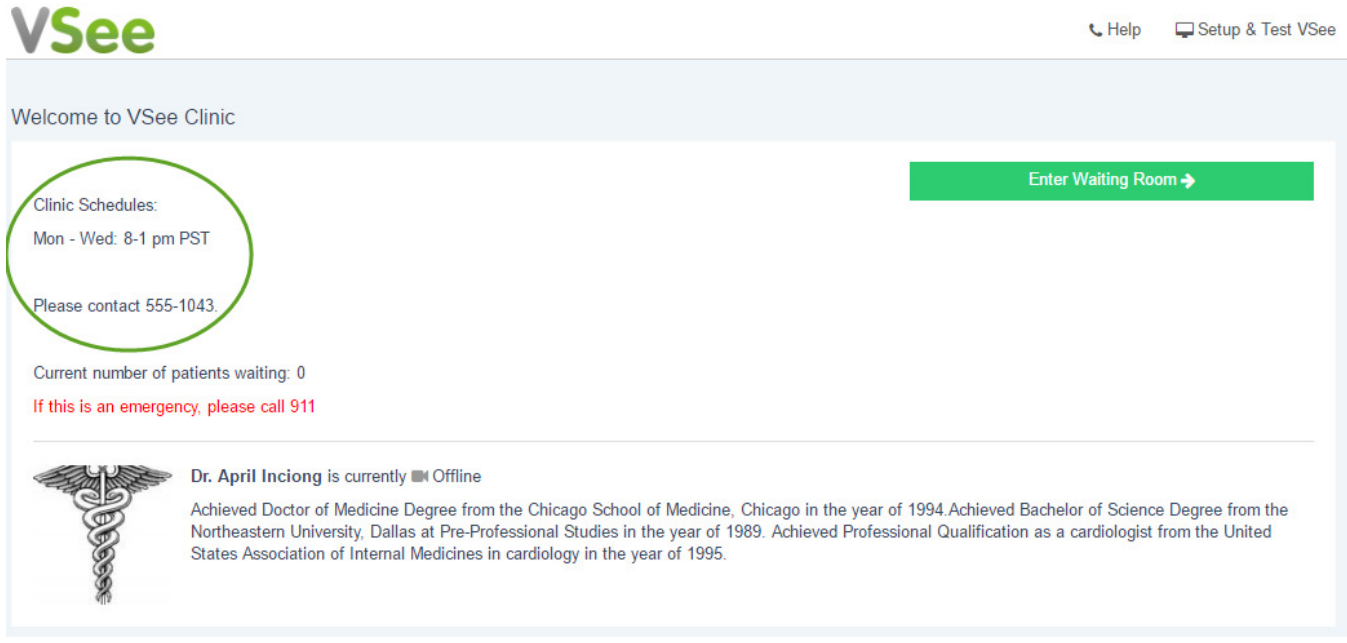

### Enable / Disable Notification Sound

To enable / disable the notification sound when a patient enters your waiting room, click the volume icon.

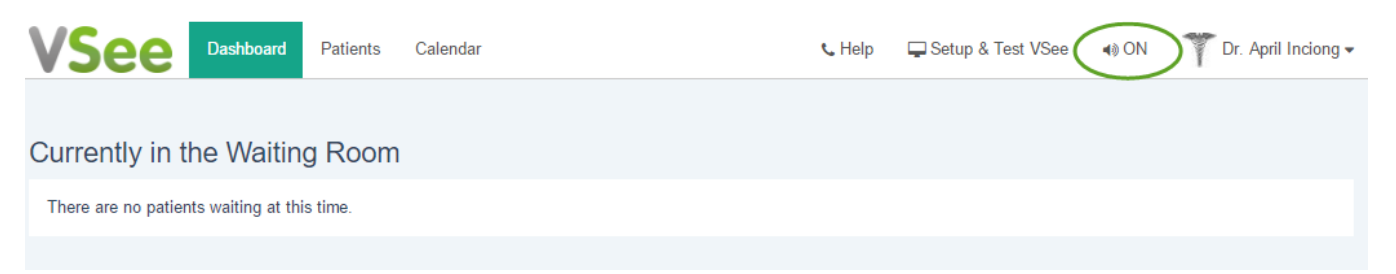

### Change Logo and Welcome Message

Please contact your VSee Sales representative or email sales@vsee.com

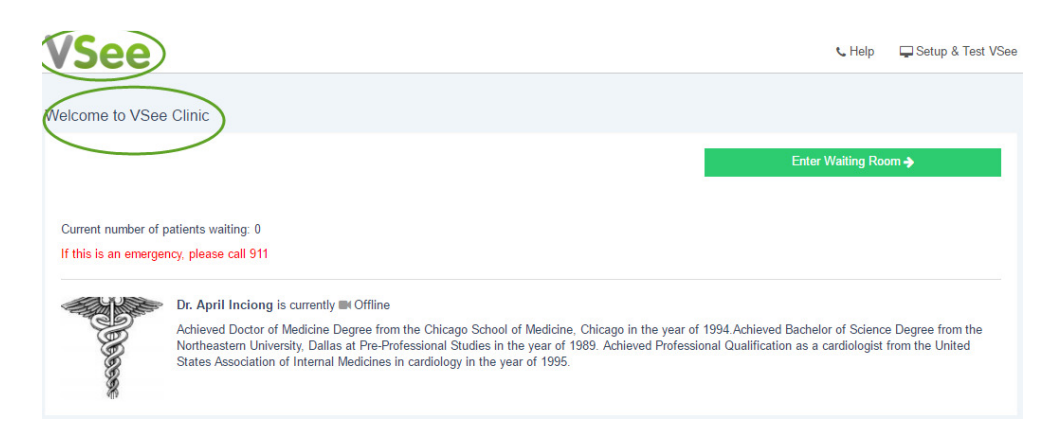

#### Add More Providers

Please contact your VSee Sales representative or email sales@vsee.com

# **VSee**

# Technical Support

Please contact your IT team or email **support@vsee.com** 

### Questions About This Document

Please contact your VSee Sales representative or email sales@vsee.com